# 2. 簡単な計算 : Getting started through simple calculations

プログラミング・データサイエンス I

2021/4/22

### 1 今日の目標

 $-$  今日の目標 ー

- プログラミング環境に慣れる
- プログラムで使う基本演算を知る

今日は、プログラミング環境に慣れることが一番の目標です。実際にプログラムを少し 書き、実行しましょう。

**✒ ✑**

プログラミング言語は、「言語」ですから、始めはわからないことが出てきても気にす る必要はありません。今日は、基本的な演算を行っていきます。それ以外のことも、少し 出てきますが、「だいたい」のイメージがつかめれば十分です。

#### 1.1 サンプルプログラムの取得

**✓** サンプルプログラムの取得 **✏**

- Github からサンプルプログラムを取得
- ダウンロードしたファイルを確認

始めに、今回使用するサンプルプログラムをダウンロードしましょう。VSCode を起動 します。

**✒ ✑**

左下の歯車のアイコンを押し、一番上の「コマンドパレット」を選びます。現れたサブ ウィンドウの検索窓に「Git」と入れると、「Git クローン」があります。それを選ぶと、 リポジトリ名を聞いてきますから、以下を入力します。

https://github.com/first-programming-saga/fundamentals 保存先を聞いてきますから、作業用フォルダ PythonProject を指定します。

作業用フォルダ PythonProject の下に、fundamentals というフォルダが出来ていま す。その下に、ファイルが出来ました。

## 2 プログラムの書き方

#### 2.1 プログラムの書き方:1

**- プログラムの書き方:1 -**

- フォルダの開き方
- Cell の中にプログラムを書く
	- **–** Cell 毎に実行できる
	- **–** 全てのセルを上から順に実行することもできる
- Cell Type を Markdown とすると、テキストとなり、説明に使える
- プログラム中のコメントは"#"で開始

まずは、先週の復習からはじめましょう。前回は、簡単なプログラムをセルに書き、セ ル毎に実行しました。何がセルだったかは、後でもう一度説明します。全てのセルを上か ら下まで、順に実行することもできます。後でやってみましょう。

**✒ ✑**

それでは、サンプルプログラムを開きます。先程ダウンロードした fundamentals と いうフォルダにマウスを合わせて右クリックします。メニューの中にある「Code で開く」 で開きます。左側には、フォルダ内のファイル一覧が見えます。

今回サンプルプログラムでは、セルの外側に日本語で説明が書かれている部分がありま す。このように、セルのタイプを"Markdown"と設定することで、説明を追加すること ができます。このテキスト部分は、プログラムとしては実行しません。

プログラム中に"#"を書くと、そこから行末までがコメントとなります。つまりプロ グラムとして実行しない部分となります。

#### 2.2 プログラムの書き方:2

**✓** プログラムの書き方:2 **✏**

- 文の区切り **–** 改行か";"(セミコロン) • 行途中での折り返し **–** バックスラッシュ"*\*"を使って、継続していることを示す。 "¥"でも同じ • 大文字と小文字は区別 ● 変数、演算子、関数の間のスペースは見やすいように適当に入れてよい
	- 行の先頭のスペースは意味がある

プログラムの書式をまとめておきます。後で、例を見ながら確認すれば十分です。

一つの文は、改行で区切るのが基本です。どうしても、一行に複数の文を書きたい場合 には、セミコロンで区切ります。

**✒ ✑**

一行が長くなってしまう場合には、適当なところで折り返すと見やすくなります。その 場合には、バックスラッシュ"*\*"を使います。日本語キーボードでは、円マーク"¥"です。

プログラムを書く上で重要なことの一つに、大文字と小文字の区別があります。別の文 字として扱われます。注意してください。

変数、演算子、関数の間には、見やすいように適当にスペースを入れます。ただし、行 の先頭のスペースには意味があります。5 回目以降に説明します。

#### 3 計算と代入

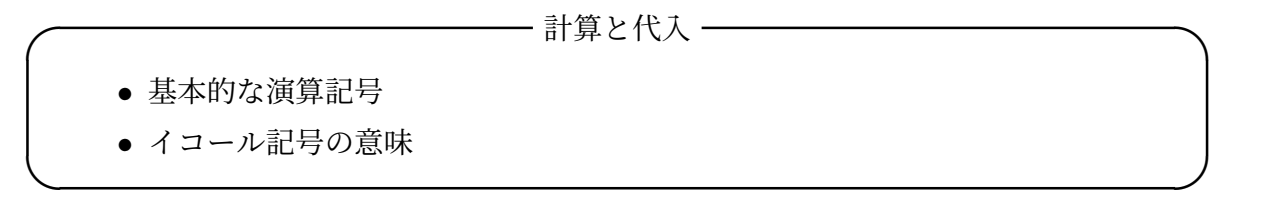

最初に演算記号の意味を見ていきます (表 1)。四則演算の記号は大丈夫でしょうか。掛 け算が"\*"となっています。キーボードに「*×*」が無いですからね。

最後の三つは少し説明が必要ですね。a//b は、a を b で割ったときの整数部分を返し ます。例えば、1//0.3 を実行すると 3.0 となります。a%b は、a を b で割った時の余り

| 演算子           | 例          | 説明                     |
|---------------|------------|------------------------|
| $\div$        | a + b      | 加算 $a + b$             |
|               | $a - b$    | 減算 $a-b$               |
| $\ast$        | $a * b$    | 乗算 $a \times b$        |
|               | a / b      | 徐算 $a/b$               |
| $\frac{1}{2}$ | $a$ // $b$ | a を b で除した整数部分 $ a/b $ |
| %             | a % b      | a を b で除した余り a mod b   |
| $**$          | a ** h     | a を b 回乗ずる $a^b$       |

表 1 基本的演算

を返します。1%0.3 は、0.1 を返します。本当のことを言うと、ちょうど 0.1 とはなりま せん。後で説明します。a\*\*b は、a を b 回かけたものです。b は整数である必要はあり ません。

先ほどの、1%0.3 がちょうど 0.1 にならない理由です。コンピュータの中は、2 進数で 動いています。整数は良いのですが、問題は小数です。1*/*2 や 1*/*4 のような、2 のべき 乗の逆数は正確に表現できます。しかし、0.3 は正確に表現できず、有効桁の一番最後に ちょっと誤差が入っています。これが理由です。ここは、ちゃんと理解できなくても大丈 夫です。

もっとも注意が必要なのは、"="です。これは、両辺が「等しい」という記号ではあり ません。この記号は、右辺を計算した結果を、左辺に代入する記号です。「等しい」とい う記号は、後で出てきます。

# 4 例: simpleSum0.ipynb

基本的な計算 ·

- 基本的な計算
	- simpleSum0.ipynb
	- =の記号の意味

始めに、simpleSum0.ipynb を開けてみましょう。初めて開くファイルの場合、その ファイルを信用してよいかというメッセージが右下に出ます。「Trust」ボタンを押してく ださい。

**✒ ✑**

#### 図 1 simpleSum0.ipyn

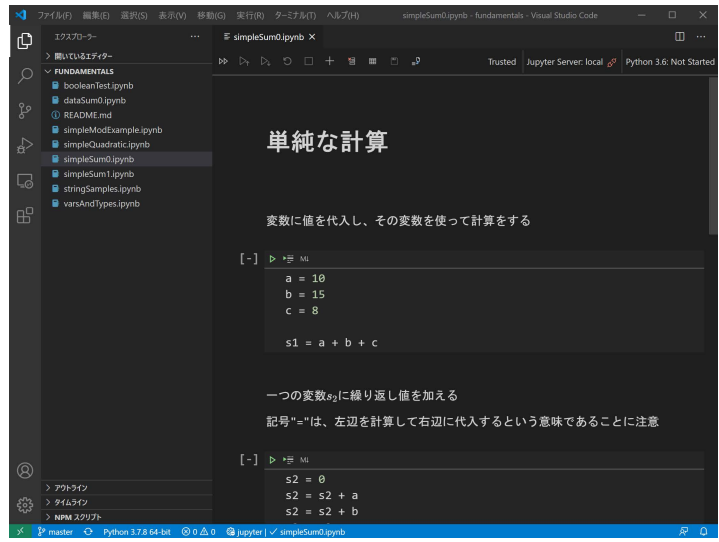

プログラムはセルという単位になっています。セルは、入力できる部分です。

最初のセルでは、a、b、c という三つの変数に値を代入しています。これらを加えた値 を s1 という変数に代入します。セルの左上にある"*▷*"を使って実行します。このボタン を「Run ボタン」と呼ぶことにしましょう。

を押して実行しても何も表示されません。値は、s1 に保存されてしまったからです。

$$
\begin{array}{c|l}\n1 & a = 10 \\
2 & b = 15 \\
3 & c = 8 \\
4 & 5 \\
1 & a + b + c\n\end{array}
$$

二番目のセルでは、s2 という変数に 0 を代入し、順次、a、b、c という三つの変数を 加えてきます。この例はとても重要です。記号"="は代入の意味であったことを思い出し てください。一つの変数 s2 に、次々と値を加えていることで、s2 という変数の値が代 わっていきます。このセルの最後に、s1 と s2 を print コマンドを使って印刷します。 「Run」ボタンで実行してみましょう。同じ値が印刷されますね。

 $1 | s2 = 0$  $2 | s2 = s2 + a$  $3 | s2 = s2 + b$  $4 \text{ s2} = \text{s2} + \text{c}$ 5 6 **print**(s1,s2)

最後に二つ課題があります。やってみましょう。エラーが出ても気にしなくて大丈夫で す。まずは、一人で悩みましょう。次は、友人に聞きましょう。出来た人は、友人に教え てください。どうしても分からないときには、私に聞いてください。

全体を実行する必要がある時には、メニューの一番左の"*▷▷*"「Run All」を選びます。

課題 **1** 上記の *a*、*b*、及び *c* を使って以下のような式を計算しなさい。

$$
x = a * c \tag{4.1}
$$

$$
y = b/c \tag{4.2}
$$

$$
z = (a+b) * c \tag{4.3}
$$

課題 **2** 演算 b//c と b%c を実行し、その結果を観察しなさい。

# 5 例: simpleQuadratic.ipynb

$$
\overbrace{\hspace{1.5cm}}^{\qquad \qquad \qquad \beta\qquad \qquad \beta\qquad \qquad \text{inpl-eQuadratic.} \text{ipynb}}
$$

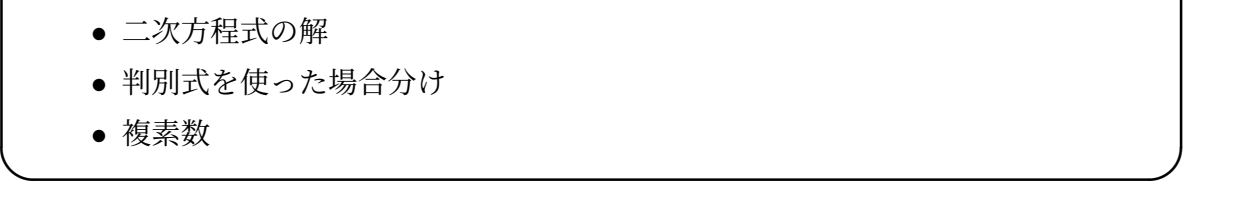

最後の例は、二次方程式の例です。*a*、*b*、*c* を実数とします。二次方程式

$$
ax^2 + bx + c = 0 \tag{5.1}
$$

の解を求めましょう。判別式

$$
D = b^2 - 4ac \tag{5.2}
$$

が負でないとき、解は

$$
x_{\pm} = \frac{-b \pm \sqrt{D}}{2a} \tag{5.3}
$$

ですね。特に *D* = 0 のときは、解は一つです。*D <* 0 の時は、解は複素数となり

$$
x_{\pm} = \frac{-b \pm i\sqrt{-D}}{2a} \tag{5.4}
$$

です。ここで *i* は虚数単位 (*i* <sup>2</sup> <sup>=</sup> *<sup>−</sup>*1) です。

それでは、プログラムを見ていきます。最初のセルに、import math とあるのは、math というライブラリを使うことを示しています。今回は、平方根を求めるために使用しま す。ライブラリの使い方は、4 回目で説明します。

二番目のセルで、三つの係数 *a*、*b*、*c* を定め、三番目のセルで判別式を計算しています。 判別式の値に応じて、4 番のセルで解を求めています (ソースコード 5.1)。if が条件に応 じた処理をする命令です。詳しくは 5 回目以降で説明しますが、だいたいの意味は理解で きるでしょう。なお、1j <sup>は</sup> 1 *× i* を表しています。

ソースコード 5.1 二次方程式の解

 **if** d *>*= 0 : *#*実数解  $x_1 = (-b + \text{math.sqrt}(d)) / (2 * a)$  $x_2 = (-b - \text{math.sqrt}(d)) / (2 * a)$  **else** : *#*複素数解  $x_1 = (-b + 1j * \text{math.sqrt}(-d)) / (2 * a)$  $x_2 = (-b - 1j * math.sqrt(-d)) / (2 * a)$  $7 \text{ print}(x_1, x_2)$ 

課題 **3** *a*、*b*、及び *c* を適当に変化させ、解が分かる例題で確かめなさい。例題は、二つ の実数解となる場合、重複解となる場合、複素共役解となる場合を作りなさい。

#### 6 次回

次回は、変数の使い方を学びます。教科書では、3 章「値と変数」です。